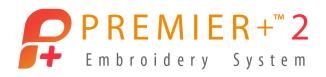

## **Master Software Series**

PREMIER+<sup>™</sup> 2 Embroidery Ultra, Create Module/Application

Windows and Mac Version

# Fun with Digitizing

## Tips and Techniques in PREMIER+™ 2 Create

Author: Janie Lantz

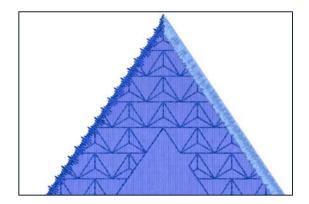

### **PREMIER+**<sup>™</sup> 2 Embroidery Ultra Software

Digitizing can be quick and easy, or complex and contemplative. It's often an artform, with each addition of a new embroidery object seeming to direct the flow of your design as it emerges from the software window.

Users often asked questions about specific techniques, and using the tools for designing those techniques, include designing with Motif Lines for Appliqué or for Redwork, working with Fill Areas to design holes for open areas in the fill, or designing with Specialty Fills such as Motif Fills.

Let's take a closer look at ways to design with these tools, with a focus on Motifs in Lines and Fills.

If working in the Mac version and the steps vary, the specific Mac instructions appear in green and/or with an arrow, beneath or within the corresponding Windows step.

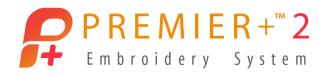

### **Before We Begin: Reset All Modules**

Resetting modules before beginning a class or seminar ensures everyone will automatically browse to the default folders when opening or saving designs, that all toolbars will have the same appearance, and other default settings, such as hoop size and orientation, are reset to default.

Tip: Open PREMIER+<sup>™</sup> 2 Configure and Reset All Modules if menus or icons appear differently or programs react differently than expected.

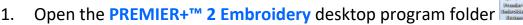

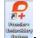

In Mac, open **Configure** from **Launchpad** or from a shortcut you have made in the Dock.

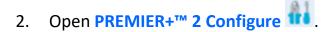

- 3. In the Utilities tab, click Reset All Modules .
  - In Mac, select Quit Open Premier+™ 2 Apps, then click Reset all Apps. No other steps are required, so click Close
- 4. Click OK in the 'All modules will be closed' prompt.
- 5. If any open modules didn't close, select them in the background and then close them.
- 6. Click OK in the 'Please confirm' prompt.
- 7. Click **OK** in the 'All modules are now reset' prompt.
- 8. Click OK to close PREMIER+<sup>™</sup> 2 Configure.

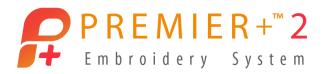

## **Motif Lines**

What is a Motif Line, and where can we utilize a Motif line in the Create module/application?

Motif Line  $\overset{\bullet}{\longleftarrow}$  creates an Open or Closed line of stitching utilizing the built-in Motif stitches or any custom Motif stitches you have designed in PREMIER+ $^{\text{IM}}$  2 Create.

Open Motif Lines are not connected at their ends, and the Start and End points can be moved independently of each other, creating an 'open ended' line. An Open Motif Line designed around a Fill (or appliqué) can be adjusted to leave space between the two ends, useful where you only want a border part way around the Fill or appliqué area.

Closed Motif Lines have connected Start and end Points to define a closed area, so they always completely enclose the area inside. Closed Motif Lines are designed to join smoothly for a continuous stitch.

In the Properties for a Line, you may change a line so it is Open or Closed.

Motif Lines can be designed with Quick, Freehand or Precise Create tools.

An Open or Closed Motif Line can border an area with or without Fill, or can be free-standing as a line of decorative stitches.

Open Motif Lines are often used to design quilting designs, Redwork embroidery, or decorative border embroidery.

### Motif Line as a Border Around an Area

Use the Shapes to quickly place a pre-defined Motif Line. Experiment with altering the properties of the Shape to give different looks to your design.

### **Quick Create Motif Line using a Shape**

- In Windows, open Premier+™ 2 Embroidery from the Desktop Program folder or a shortcut you have placed on your desktop.
- 2. In Windows, open PREMIER+ 2™ Create from the QuickLink toolbar.
  - Click Cancel to end the Wizard and default to the last used hoop and the Draw tab.
  - In Mac, open Premier+™ 2 Create from Launchpad or from a shortcut you have placed on the Dock.

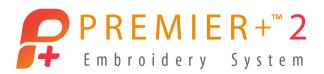

- 3. Select Hoop O O.
  - Change Hoop Group to Universal.
  - Change Hoop Brand and Machine Group to Universal.
  - Change Hoop Size to the 200mm x 200mm Universal Square Hoop 3.
  - Set Orientation to Natural.
  - Click OK.
- 4. Double click the **thread color band** in the Design Panel.
  - Select a red thread color change.
  - Click OK.
- 5. Select the QuickCreate tab in the Ribbon Bar.
  - > Select the **QuickCreate** icon in the Create Mode toolbar create Mode.
- 6. Click the Fill icon (not its attached arrow) to toggle it off (no longer highlighted).

  TIP: Turn off the Fill if you want only a Motif Line as a border to an area.
- 7. Click the arrow on the Line menu, and select Motif Line.

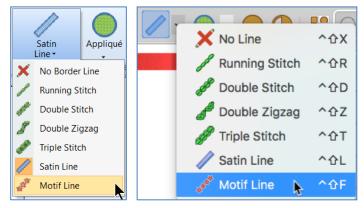

The default motif is a star. Since Premier+™ 2 has many different Motif options, we'll leave the default, and change it up after we make our shape.

8. Check to make sure the Appliqué icon is deselected (not highlighted).

TIP: If the Appliqué icon is highlighted, simply click the icon (not its attached arrow) to toggle it off.

9. Select **Shape 2**, a circle, in the Shapes Gallery menu.

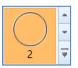

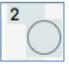

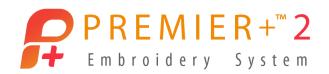

10. Click Shape to place a circle with Motif stars, the default Motif stitch.

The Shape object is box-selected, and the box corner handles are blue.

In Create, the blue select box corner handles indicate the ability to freely manipulate the selection while retaining original properties, such as density or stitch length, in the objects.

The Create module / application works with **stitch objects** containing special code rather than actual live stitches, and the stitches are only generated when you Export Embroidery.

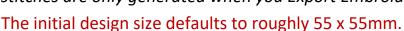

Adjust size with box select, and adjust object shaping with Point Edit mode.

TIP: Change the Grid size to .25", .5", or 1"to help you visually achieve a specific size. Grid Side is set in the View tab in Windows, or under the PREMIER+™ 2 Create menu (Main menu bar) / Preferences in Mac.

- 11. Design Object size is adjusted by dragging corner handles. Adjust the Motif Line object so the select box fills the work area.
  - In Windows, hold the CTRL and SHIFT keyboard keys and drag out on a corner handle to make the design object larger proportionally in Height and Width, but pinned at center to the original location.
  - In Mac, hold the **alt/option** and **SHIFT** keyboard keys and **drag** out on a corner handle to make the design object larger proportionally in Height and Width, but pinned at center to the original location.

TIP: We are working with decorative stitches which may project a considerable distance out from the shape object's outline.

If the object is too large it will extend outside the hoop, and become too large to export and stitch in the selected hoop size.

If the design elements extend outside the hoop, you can simply use the corner handles to adjust the select box, or you can use Scale to Fit Hoop to adjust the size.

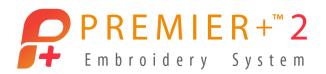

- 12. In Windows, select the Home tab.
  - Click the arrow on the bottom of Modify
     Block Modify to open the selection menu, and select Scale to Fit Hoop.
  - In Mac, select the Edit tab in the main menu bar, then **Scale to Fit Hoop**.
- 13. Select the Motif Line design object Frame in the Filmstrip.
- 14. Right click over the selected Frame in the FilmStrip.
  - Select Properties to open the Fill Area and Line properties box.

TIP: Select Properties to change only the selected objects.

Select Global Properties to change all objects of that type within the working design window.

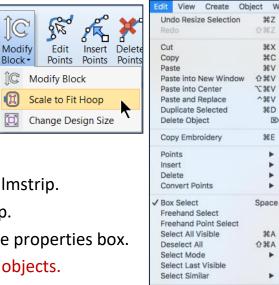

Change Design Size..

Alternately, you can select Point Edit Mode in the Select toolbar, at the bottom of the work area in Windows, or in the main toolbar at the top of the work area in Mac. When you are in Point Edit Mode, and can see the individual points defining the object's outline shape, right click in the work area to open the Properties dialogue in Windows, or select Properties from a pop up menu in Mac.

- 15. At the top of the properties box for Fill Area and Line are settings to change Fill Type or Line type.
  - Fill Type is currently No Fill X.
  - Line Type is Motif Line \*\*.

To change up the Fill or Line Type, simply open the menu and select a different option, or select the 'No' option for no fill or line.

However, you must have either a Fill or a Line selected to define the object. You cannot select the No option for both.

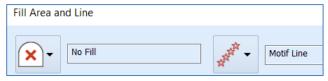

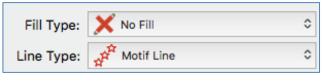

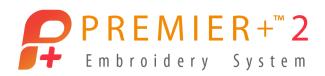

- 16. In the Properties dialogue below, select the Line tab, which contains the following options:
  - Stitch settings
  - Open or Closed Border
  - Contrast color for the border
  - Taper, to miter the Start and End of the design
- 17. Select the Appliqué tab, which contains these options:
  - Appliqué Method
  - Select Fabric
  - Appliqué Piece Margin and Match Placement Line

It is simple to change objects from Line to Fill with Border to Appliqué, and any combination thereof, with the Properties menu.

18. Select the Line tab.

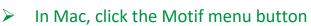

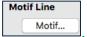

19. Open the **Group** menu.

Groups of stitches are Husqvarna Viking, Pfaff, Universal, and My Motifs (if you have designed and saved personal motif elements).

- Select **Universal** in Group.
- 20. Open the Category menu.
  - Select Flowers and Leaves 2.
  - In Pattern select stitch 2 .
- 21. Leave Width and Height at the default size of 8mm.
  - In Mac, click **OK** to close the Motif properties.
- 22. Leave Fit to Line and Kern both unchecked.
- 23. Click Apply in Windows to see the change.
  - Click **OK** in Mac to see the change.
- 24. In Windows dialogue box, check Mirror, and then click Apply.
  - In Mac, right click over the Filmstrip Frame and select **Properties**.
  - > Open the **Motif menu**.
  - > Select Flip Vertical , and then click **OK**.

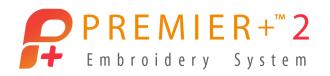

25. Click OK to close the Properties dialogue box in both Windows and Mac.

Mirror (Flip Vertical) flips the stitches across the shape's outline, so they move from the inside of the circle to the outside of the circle for this design object.

The Motif Line is once again too large to Export or fit into the selected hoop.

- 26. In Windows, select the **Home tab**, click the arrow on the bottom of **Modify Block** to open the selection menu, and select **Scale to Fit Hoop**.
  - In Mac, select the **Edit tab** in the main menu bar, then **Scale to Fit Hoop**.
- 27. Ensure the **Motif Line** Frame is **selected** in the FilmStrip.
  - Right click over the Motif Line object's Frame in the FilmStrip.
  - Select <u>Duplicate</u> (<u>Duplicate Selected</u>).

The duplicated object is slightly offset so you can easily verify it's there. The Duplicate also generated a new Frame in the Filmstrip.

- 28. Click Undo (File/ Undo or Actions/ Undo Duplicated, or use the shortcut command Z).
- 29. Ensure the Motif Line Frame is selected in the Filmstrip.
  - Right click over the Motif Line's Filmstrip Frame.
  - Select Copy, to place the design object (.edo object) on the Create Clipboard.
- 30. Right click over the selected Frame in the FilmStrip.
  - Select Paste.

Paste places the new object directly over the original so they are exactly aligned.

- 31. Ensure the pasted (new) Motif Line Frame is selected in the Filmstrip, (the last Frame at the bottom of the Filmstrip).
  - Right click over the selected Frame .
  - Select Properties.
- 32. In Windows, Uncheck Mirror.
  - Open the Motif settings and deselect Flip Horizontal
  - Click OK to close Motif settings, and OK to close the area and line properties.
  - Click OK to close the Properties dialogue box.

You've created a perfectly sized and aligned double ring of mirrored motifs!

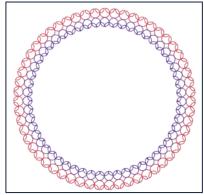

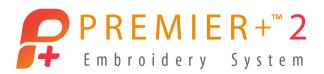

- 33. Click the **next to last Frame** in the Filmstrip (selecting the original Motif Line object).
  - Right click over the selected Filmstrip Frame.
  - Select Insert Color Change.
  - Select any thread color you like.
  - Click OK.
- 34. Select all the design objects in the Filmstrip, using one of the methods below.
  - Use CTRL and A on the keyboard.
  - Use command and A on the keyboard.
  - Hold down the CTRL key and click each Filmstrip Frame to highlight.
  - ➤ Hold down the command key and click each Filmstrip Frame to highlight.
- 35. Right click over any selected (highlighted) Frame in the FilmStrip.
- 36. Select **Group** to bind the objects together.

Grouping will help you move all the objects together, or resize as a single set, etc. To move the grouped elements, simply select the Group Filmstrip Frame, and make sure Box Select is active.

- 37. Click Save As .
  - Hold the alt/option keyboard key and select File/Save As.
  - Browse to the desired folder.
  - Name the working (.edo) file DoubleMotifRing.
  - Click Save.
- 38. Click Export .
  - Select Actions, then Export.
  - Select .vp3 (or the preferred file type for your embroidery) in the File Format menu.
  - Adjust the Optimize for Sewing menu as desired.
  - Decoration is not active since we didn't add any decorations to this embroidery.
  - Hoop Orientation automatically sets itself correctly based on the design size, and the selected machine.
  - Click OK (Continue).
  - Browse to the desired folder.

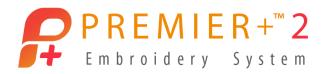

The File Name draws automatically from the .edo file name.

Click Export (Save).

Don't forget to use Send to mySewnet if you have a compatible Wi-Fi enabled embroidery machine!

One of the exciting benefits of designing in Create is the ability to make the working element larger, smaller, or reshape it in many ways without losing the initial quality of the stitches when you Export!

39. Use CTRL A or command A to select all.

Alternately, you can click the Group Frame in the Filmstrip to select all the objects in the group.

- 40. Adjust the shaping into an oval by dragging corner handles.
  - Drag the box to recenter it in the hoop.

Pay attention so your stitches are all within the grid area of your selected hoop.

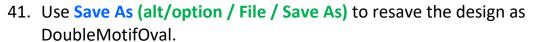

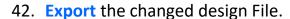

Don't forget to use Send to mySewnet if you have a compatible Wi-Fi enabled embroidery machine!

Now, how can you use these techniques in additional ways?

How about selecting a design element and Duplicating it, then moving it up or down in the Filmstrip?

Adjust the size of the new duplicate, for a third ring, or a smaller concentric inner ring.

Change some of the stitch motifs for a different look.

Have fun playing!

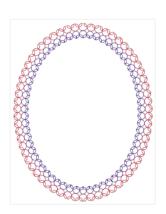

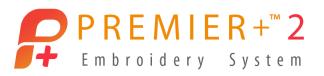

#### **Quick Create Motif Line from a Picture**

Designing with Quick tools over a picture is a slightly different technique. Let's explore a few ways to use the Quick Create tools for designing using pictures.

- 1. Select File / New Window to open an additional program window.
  - Select File / New.
- 2. In Windows, select Load a Picture into the Paint Window.
  - Click Next.
  - Click Load a Picture
  - Browse to Premier+2, Samples, Premier+2Emb, Pics2, Motifs.
  - Select Motif 1CMo24.
  - Click OK.
  - Click Next in Choose Picture.
  - Click **Next** in Rotate or Crop.
  - In Design Size, select Enter Design Size.
  - Click Change Hoop.
  - Change Hoop Group to Universal.
  - Change Hoop Size to the 200mm x 200mm Universal Square Hoop 3.
  - Set Orientation to Natural.
  - Click OK.
  - In Enter Design Size, set Width to 190mm.
  - Click **Next** to go to Reduce Colors.
  - Click Finish.
  - Select the Quick Create tab.
  - ➤ In Mac, select **Hoop** 0.
  - Change Hoop Brand and Machine Group to Universal.
  - Change Hoop Size to the 200mm x 200mm Universal Square Hoop
     3.
  - > Set Orientation to Natural.
  - Click **OK**.
  - Click Load Background in the Background tools.

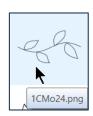

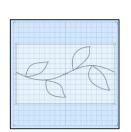

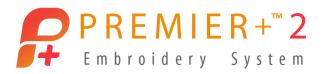

- > Browse to Premier+2, Samples, Premier+2Emb, Pics2, Motifs.
- Select Motif 1CMo24. Click Open.
- Click Move Background
- Hold the **alt/option** and **Shift** keyboard keys, and **adjust** the size so it's about half a grid away from the hoop edge at right and left sides as you face the screen.
- Right click and select Finish Move Background.

Make sure **Quick Create** is selected in the Create Mode tools.

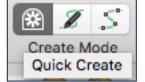

- 3. Double click the thread color band in the Design Panel.
  - Select any green thread color.
  - Click OK.
- 4. Click the Fill icon (not its attached arrow) to toggle it off.
- 5. Click the arrow on the Line menu, and select Motif Line
- 6. Make sure the Appliqué icon is off (not highlighted).
- 7. Click **Fill Area and Line** Fill Area and Line to open its Properties.

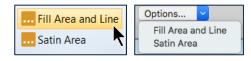

- Change Group to Universal, Category to General
   Motifs 1, and select Pattern 3
- Click OK.
- In Mac, click **Options** Options... and then **Fill Area and Line**.
- Change Group to Universal, Category to General Motifs 1, and select Pattern 3
- Click the Motif button to open the properties.
- Click **OK** to close the Motifs, and **OK** again to close the Line properties.

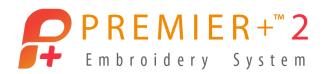

- 8. Click the QuickStitch icon
  - Click inside one of the leaves.
  - Set Color Tolerance at Low, so the multicolor highlight line is inside the leaf, as pictured.
  - Click OK.

The Motif Line forms inside the leaf shape along the Color Tolerance line.

- 9. Click Undo (shortcut is CTRL Z on the keyboard).
  - Click Actions, and select Undo Add Area, or shortcut with command Z.
- 10. Zoom in (use the zoom tools as desired) so only a portion of the line is visible, and magnified so you can easily cursor over the line.

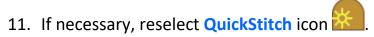

- 12. Click **ON the line** in the picture (the tip of your cursor should be in the middle of the black line).
  - When Color Tolerance appears, you should see it's little highlighted line along the lines of the stem and leaves.
  - Click OK to place the stitches.

The Motif line forms along the entire drawing. Some areas have to double back to get from one area to another, and the result is some overlapping layers of stitches.

- 13. Open Play , and play through the stitches to review how the design is formed.
  - Click Cancel / Close.
- 14. Click Undo (shortcut is CTRL Z on the keyboard).
  - Click Actions, and select Undo Add Area, or shortcut with Command Z.

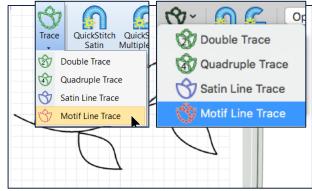

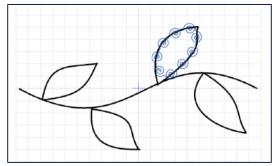

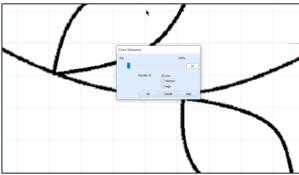

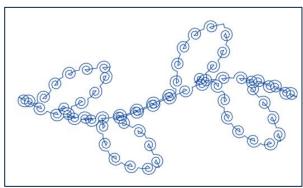

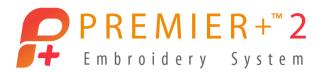

- 15. Click the **Trace** menu , and select **Motif Line Trace**.
- 16. Click on the black line in the picture.
  - Click OK to Color Tolerance.
- 17. Click Play , and play through to see how the design stitches when traced.

Trace uses running stitch lines to travel out and Motif stitch lines to travel back so there is less doubling of the motifs.

The tradeoff is that with some stitches, the running stitch may peek through the decorative Motifs.

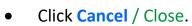

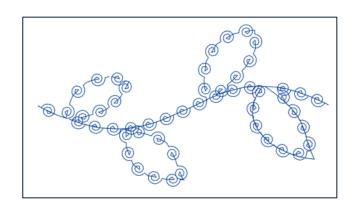

- Use Save As (alt/option, File/ Save As) to resave the design as QuickTrace Motif Line Leaves.
- 19. Export the changed design File.

Don't forget to use Send to mySewnet if you have a compatible Wi-Fi enabled embroidery machine!

### Precise Create Motif Line as Redwork, using a Picture

Use Precise Create tools and a picture to plan and exactly execute the embroidery as you want it to stitch.

- 1. Select File / New Window to open an additional program window.
  - Select File / New.
- 2. In Windows, select Load a Picture into the Paint Window.
  - Click Next.
  - Click Load a Picture
  - Browse to Premier+2, Samples, Premier+2Emb, Pics2, Motifs.
  - Select Motif 1MMo01, a vining flower.
  - Click OK.
  - Click Next in Choose Picture.
  - Click Next in Rotate or Crop.

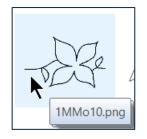

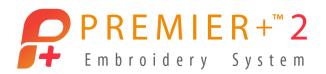

- In Design Size, select Enter Design Size.
- Click Change Hoop.
- Change Hoop Group to Universal.
- Change Hoop Size to the **200mm x 200mm Universal Square Hoop 3**.
- Set Orientation to Natural.
- Click OK.
- In Enter Design Size, set Width to 150 mm.
- Click Next to go to Reduce Colors, and Reduce Number of Colors to 2.
- Click Finish.
- Select the **Precise Create** tab.
- ➤ In Mac, select **Hoop** ○.
- Change Hoop Brand and Machine Group to Universal.
- Change Hoop Size to the 200mm x 200mm Universal Square Hoop 3.
- Set Orientation to Natural.
- Click **OK**.
- Click Load Background in the Background tools.
- Browse to Premier+2, Samples, Premier+2Emb, Pics2, Motifs.
- Select Motif 1MMo01. Click Open.

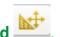

- Click Move Background
- ➤ Hold the **alt/option** and **Shift** keyboard keys, and **adjust** the size so it's 15 grid squares wide (150 mm at the default 10mm grid).
- Right click and select Finish Move Background.
- Make sure **Precise Create** is selected in the Create Mode tools.
- 3. Double click the **thread color band** in the Design Panel.
  - Select any green thread color.
  - Click OK.
- 4. Click the Fill icon (not its attached arrow) to toggle it off if needed.
- 5. Open the Line menu, and select Motif Line . . .

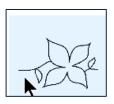

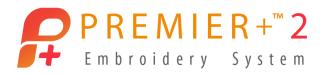

- 6. Make sure the Appliqué icon is off (not highlighted).
- 7. Click Fill Area and Line to open its Properties.

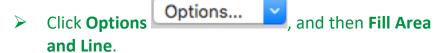

- Fill Area and Line
  Satin Area
  Options...
  Fill Area and Line
  Satin Area
- Click the Motif button to open the properties.
- Change Group to Universal, Category to Bean Stitches 1, and select Pattern 4.

TIP: Bean Stitches emulate the look of hand stitched embroidery with multiple strands of thread. Stitch 1 is a standard triple-pass bean stitch. Stitches 2 and 3 are angled with linking stitches. Stitches 4, 7, 10 and 13 add multiples of stitches and offset the stitch points to produce different weights and textures to the Bean Stitch Pattern motif.

The image at right shows a 3 stitch repeat of each horizontal Bean Stitch.

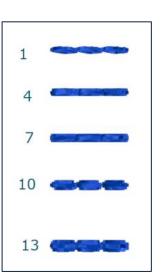

- In Mac click **OK** to close the Motif settings, to go back to the Line settings.
- Select Fit to Line (to help prevent small breaks or gaps between segments of the line).
- Click OK.

When designing with Precise create tools, a little planning is helpful to optimize the stitch order and design a uniform look to the stitch-out.

Look at the picture, and devise a plan that lets you get from section to section with the fewest motion or travel stitches possible. Manual digitizing is heavily influenced by the technique and skill of the digitizer, but learning some basics can help you achieve the look for which you're striving.

This design was planned to flow from left to right, with a back-track travel/motion stitch on half the flower so the stitch will end at the right side of the vine, making it suitable for endless borders.

8. Adjust the view using the **Zoom** tools to optimize your view of the picture for easier placement of points.

You can use the Zoom slider bar while the Area or Line Tool is active!

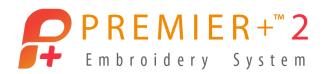

- 9. Select Create Area or Line
  - Click the first point at the left (as you face the screen) end of the stem, and click points as shown.
  - Use CTRL + Click (Shift + Click) for square points to make corners or straight lines.
  - Place the number of points you need to design the curves and turns of the left section of stem and leaf.

TIP: If a point needs to be moved, hold the cursor tip over the point until you see the 'move' symbol X, then click and drag the point. If moving a square point, hold down CTRL or command (Mac) to retain the point as square.

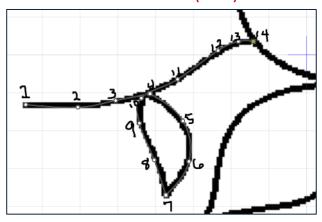

- 10. In Windows, **right click once** when you reach the flower to create a place to regroup and begin adding points around half the flower.
  - In Mac, right click and select Finish Drawing the Line.

TIP: The Freehand Point Create Area or Line tool will remain active, so you can add more stitches.

11. Adjust the **Zoom** or view with the slider handles at right and bottom, so the top half of the flower is visible in the work area.

I chose to work off the top half of the flower to the point where the right stem joins, and then use travel stitches to backtrack over the bottom half of the flower so I could add the Bean Stitches to the bottom of the flower from left to right, ending at the other stem.

You could reverse and do the bottom half of the flower first if you choose, as there is no right or wrong method, only your personal style and technique.

When the bottom half is complete, then work off the remaining stem on the right.

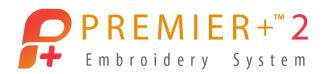

When you do need to use travel/motion stitches to optimize the stitch sequence, try a Running Stitch to travel out, and then return with the Bean stitch, so the layers don't get too heavy and make sections of the embroidery look clumpy.

12. Cursor over the bow tie at the end of the first line of motifs.

TIP: If you can't see a bow tie at the end, check to make sure the Motif Line object is

selected in the Filmstrip. Make sure the Create Area or Line tool is active.

To prevent small jump stitches between objects, make sure you connect the start point of the next Motif Stitch object to the end (bow tie) of the last.

When the cursor shows a small – attached, the next point will join with the last point marked by the bow tie.

13. Click the first point when you see the slash attached to the cursor, and then click additional points around the top of the flower to define the shaping of the Motif Line.

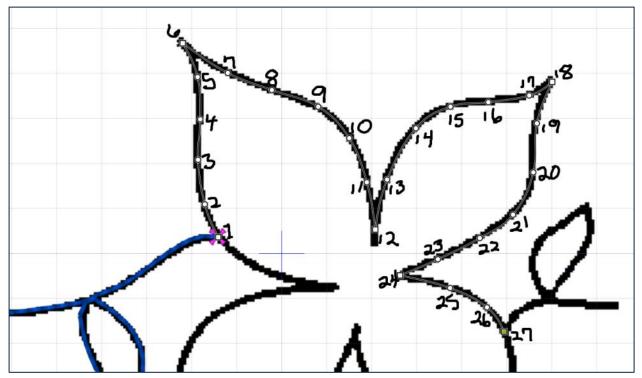

- 14. In Windows, right click once to end this stitch object, but leave the Create Area or Line tool active.
  - In Mac, right click and select Finish Drawing the Line.

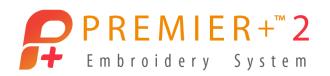

To make an unbroken stitching without jumps, add Running Stitches to travel back to the point where the left stem joins the leaf, and then add Motif Line stitches back to the point where the right stem joins the flower.

15. In the Line tools menu in the main toolbar, change the Motif Line to a Running Stitch line.
No need to turn off Create Area or Line to change to a different Stitch Type!

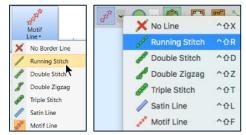

- 16. Cursor over the bow tie at the end of the second Motif Line, until the cursor shows the -.
- 17. Click points (using CTRL Click or Command Click for square points at corners) to work back to the join of the left stem to the flower.
- 18. In Windows, right click once to end this stitch object, and again to end the Create Area or Line tool.
  - In Mac, right click and select Finish Freehand Point Area or Line.

Let's copy and paste the running line, then change it to a Motif Line and reverse its stitch direction, so it's exactly the same as the traveling Running Line for a precise stitch-out!

- 19. Click the Running Line Frame in the FilmStrip to ensure it is selected.
- 20. Right click over the selected Running Line Filmstrip Frame.
  - Select Copy.
- 21. Right click over the selected Running Line Filmstrip Frame.
  - Select Paste.

Remember, Copy and Paste puts the pasted object directly over the copied object, perfectly aligned. Duplicate would offset the new object.

- 22. Double check that the pasted Running Line is the highlighted (selected) Frame in the Filmstrip.
  - In Windows, select the Edit tab in the Ribbon Bar.

  - In Mac, select Object in the menu bar, Reversal, and Reverse Line.

Reversing the Line will make the stitches go back from the end of the running line, to the point where the right stem will begin, so we are once again stitching continuously!

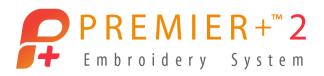

- 23. In the Filmstrip, **right click** over the **last FilmStrip Frame**, the newly pasted Running Stitch line.
  - Select Properties.
  - Change from a Running Stitch back to the Motif Line at the top of the properties dialogue box.
  - Click OK.
- 24. In Windows, reselect the Precise Create tab.
- 25. In the Fill Area and Line toolbar at the top of the work area, change the Running Stitch back to Motif Line .
- 26. In the Filmstrip, make sure the last (lowest) Motif Line Filmstrip Frame is selected.
- 27. Click Create Area or Line so it's active.
- 28. Cursor over the bow tie for the end of the Running Line, and click the first point when you see the slash on the cursor.
  - Click more points along the line to finish out the last stem at the right.
- 29. In Windows, right click twice to end this stitch object.
  - In Mac, right click and select Finish Freehand Point Area or Line.
- 30. Click Play , and play through to see how the design stitches when traced.
  - Click Cancel / Close.
- 31. View using Life View so you can zoom and pan closely to inspect stitches in real life 3D view!
  - Cancel (Close) Life View.
  - Life View displays the design according the Export preferences you have selected in the Configure module / application.
- 32. Use Save As to resave the design as PreciseCreate Motif Line Flower.
- 33. **Export** the changed design File.
  - Don't forget to use Send to mySewnet if you have a compatible Wi-Fi enabled embroidery machine!

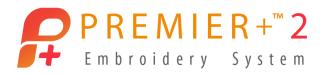

## A Unique Textured Appliqué Embroidery

### **Open vs. Closed Border Line**

When do you use an Open Border Line vs. a Closed line? Let's design an Appliqué, using Quick Create's Shape tools, and 'play around' with something fun for the Appliqué Border! Let's border each half the Appliqué with a different thread color and mitered ends!

- 1. Select File / New Window to open an additional program window.
  - Click Cancel to exit the Wizard.
  - Select File / New.
- 2. Select Hoop  $\bigcirc$  0.
  - Change Hoop Group to Universal.
  - Change Hoop Brand and Machine Group to Universal.
  - Change Hoop Size to the 200mm x 200mm Universal Square Hoop 3.
  - Set Orientation to Natural.
  - Click OK.
- 3. Double click the thread color band in the Design Panel.
  - Select a red thread color change.
  - Click OK.
- 4. Select the QuickCreate tab in the Ribbon Bar.
  - Select the **QuickCreate** icon in the Create Mode toolbar
- 5. Click the Fill icon to toggle it off (no longer highlighted).

TIP: Turn off the Fill if you want only a Motif Line as a border to an area.

- 6. Click the arrow on the Appliqué icon , and click Select Appliqué Fabric.
  - In Appliqué Type, select Quick, and pick the Fabric Color of your choice.
  - Click OK.

Selecting a Fabric also activates the Appliqué function.

7. Open the Line menu, and select Satin Line

Options...

Satin Area

Fill Area and Line

... Fill Area and Line

Satin Area

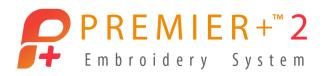

- 8. Click Fill Area and Line to open its properties.
  - Click Options, and then Fill Area and Line.
- Adjust Satin Width to 4.5mm, and Density to 4.
- 10. Select the Appliqué tab.
  - Select Pre-Cut Piece.
  - Check Match Placement Line, and set the offset number to 2, so it will be close to the center of the Satin Line border.

TIP: If you choose to select Standard Appliqué, some steps in the Appliqué will vary, and the Filmstrip Frames may contain different objects than those shown in the lesson steps, but can easily be changed up in the same manner.

- Click OK.
- 11. Open the Shapes menu.
  - Select Shape 11, a diamond.

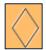

- 12. Click Shape to place the diamond in the work area.
- 13. Adjust the size to fit your project.

Use CTRL Shift drag a corner in Windows, alt/option Shift drag a corner in Mac.

- 14. Ensure the Satin Line Appliqué Frame in the FilmStrip is selected.
- 15. In Windows, select the Edit Tab.
  - Select Break Apart.
  - In Mac, select **Object** in the main menu, and then **Break Apart**.

The FilmStrip Frames show the objects that define the Satin Line Appliqué.

- 16. Click to select the Filmstrip Frame with **Satin Line** (the last Frame in the FilmStrip).
- 17. Right click and select **Properties**.
  - Ensure Closed Border Line is not selected (Open Border).
  - Click OK.

The border's Satin Line has to be open (not closed) so that we can remove half of it, and then work with a copy to define the other side of our appliqué diamond. If the Border was closed, the remaining half-line would become a closed triangle!

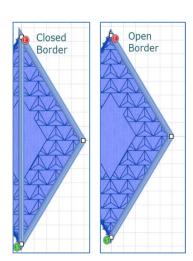

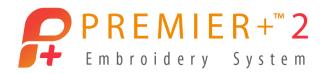

- 18. Click Edit Points mode (bottom, Select tools in Windows, top, Select tools in Mac).
- 19. Select the Home tab in Windows.
  - Click Delete Points \*.
  - In Mac, in the Control Panel, beside the Color Select box, select **Delete Points**
  - Delete the point that shows the green Start or red End point. In the picture below, that point is at the top of the Satin Line.

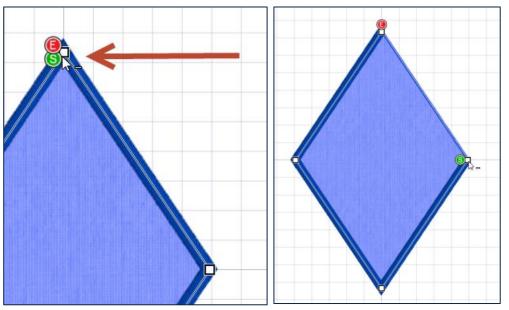

• Delete the next point in the Satin Line (at the side corner, as shown).

TIP: The goal is to end up with only half of the appliqué bordered with the Satin Line. Your first Delete Point may delete the Start rather than the End, depending on how they are overlapped, and can vary from computer to computer. As long as you end up with a border on either the right half or the left half of the appliqué, this technique will work.

- 20. Right click over the adjusted, selected Satin Line Filmstrip Frame in the Filmstrip and Copy.
- 21. Reselect the Satin Line FilmStrip Frame, right click over the selected Filmstrip Frame, and Paste.

Remember, Copy and then Paste will put the new object directly over the copied object!

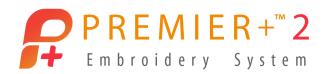

The pasted Satin Filmstrip Frame should be the selected object in the Filmstrip now.

- 22. Click **Box Select** in the Select toolbar (bottom of work area in Windows, top toolbar in Mac).
- 23. Click the Flip handle on the left side of the select box to flip the selected Satin Line side-to-side.
- 24. Click and Drag the select box to align the second half of the stitches into their correct position.

TIP: Select the View tab (View menu, View Mode), and select Object View to help you see where the ends of this Satin Line should line up with the previous Satin Line.

In Mac, select View, View Mode, Object View Mode.

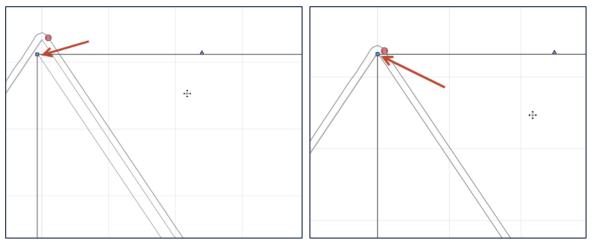

When you have the two Satin Line object's outlines properly aligned, change the View back to 3D View ...

### **Change the Stitch Direction**

Now, we need to make it stitch continuously!

In the Filmstrip, both Satin Line elements show the End at their top corner, and Start at their bottom. This produces a break in the stitching with a Jump Stitch.

The Double Stitch that precedes the two Satin Lines Starts and Ends at the top.

Let's Reverse Direction in the next to last Filmstrip Frame (Satin Line with Stop at the Top) so it will start where the Double Stitch ends.

Start Point

**∀** 35

**End Point** 

b 35

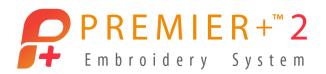

- 25. Select the Satin Line Filmstrip Frame with the green Start command at the bottom of the object (shown in the illustration as the next to last Filmstrip Frame). Remember, your Filmstrip Frame objects may be reversed, depending on which side the Satin Line was on the Appliqué when you deleted half the line.
- 5 Double Stitch
  6 Satin Line
  7 Satin Line

- 26. Select the Edit tab in the Ribbon Bar.
  - Select Reversal ➡, and then Reverse Line.
  - In Mac, select **Object** in the menu bar, **Reversal**, and **Reverse Line**.
- 27. Click Play , and play through to see how the design stitches when traced.
  - Click Cancel / Close.

The ends of the Satin Lines don't have the correct angles to form a proper Diamond taper.

### Miter the Ends to form the Diamond Shape

- 28. Select the Frame in the FilmStrip that holds the Satin Line for the left side of the Appliqué.
- 29. Right click over the selected Filmstrip Frame and select Properties.
  - Change the Miter settings in the Line tab as shown:

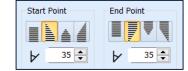

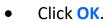

- 30. Select the other Satin Line for the right side of the Appliqué.
- 31. Right click over the selected Filmstrip Frame and select Properties.
  - Change the Miter settings in the Line tab as shown above.

The miter Start and End points use the same angle because the lines are reversed from each other.

32. Click OK.

The ends of the two Satin Line elements are now mitered nicely, and will stitch seamlessly!

Appliqué Piece

Double Stitch

Satin Line

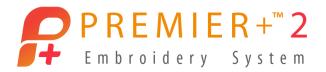

#### Add a Second Color for the Second Satin Line

Let's make each half of the border stitch in a coordinating but different color!

- 33. Click the next to last Frame in the FilmStrip (the first half of the border's Satin Lines).
- 34. Right click over the selected Filmstrip Frame.
- 35. Select Insert Color Change.
  - Select a new thread color.
  - Click OK.

### Add a Motif Fill over the Appliqué for Emphasis and Texture

Motif Fill areas utilize the stitch motifs built into Premier+™ 2 software, plus any special stitch motifs we create and save into the system in MyMotifs. Motif Fills are useful for quilting designs, texturing, and decorating large open areas in an embroidery design. Our explorations wouldn't be complete without touching on the Motif Fills and some fun ways to design with them!

- 36. Select the **Double Stitch line** Frame in the Filmstrip.
  This stitch object is the tack-down to secure the Appliqué Fabric.
- 37. Right click over the selected Filmstrip Frame.
- 38. Select Copy.
- 39. Right Click over the selected Filmstrip Frame.
- 40. Click Paste.
- 41. Right click over the newly pasted Filmstrip Frame (a second Double Stitch Line).
- 42. Select Properties.
  - Change from No Fill to Motif Fill
  - Change the Motif to Group Universal, Category Geometric 2, and Pattern 9.

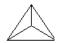

- Change the Size to 10.5 x 14mm, with Proportional checked.
- On Mac, uncheck Proportional, and size to 10.5 x 14mm.
- 43. Change the **Line** to **Double Zigzag** to make it more secure.
- 44. Click **OK** (click **OK** twice in Mac) to close the properties dialogue box.

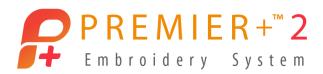

- 45. Click Life View to zoom and pan to see how the Motif Fill looks over the Applique.
  - Click Cancel / Close.
- 46. Click Play , and play through to see how the design stitches.
  - Click Cancel / Close.

### Add a Shaped Hole in the Motif Fill Area

Did you know you can add holes to all the Fill-Type areas?

- 47. Click the Motif Fill Frame in the Filmstrip so it is selected.
- 48. Right click and select Properties.
  - Select the Line tab.
  - Check the box by Closed Border Line.

We need to close the line for the Motif Fill so the hole area will have a closed inner border. Otherwise, the border would likely be incomplete where the Motif stitches are incomplete.

- Click OK.
- 49. Select the **Precise Create** Tab / Mode
- 50. Select Hole
- 51. Click points to define a hole in the Motif Fill.
  - Right click twice to end the tool (Right Click and select Finish Freehand Point Hole).
- 52. Check out the design with Life View and Design Player .

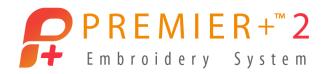

#### Something to Play With: Change Satin Line to Motif Line with Miters

This last technique is probably the most challenging because the success will largely depend on which Motif Stitch you select, and how you adjust it. It's fun to play with though, so I'm tossing the idea in to get your creative energy flowing!

- 53. Select the **left side Satin Line Frame** in the Filmstrip.
  - Right click over the selected Filmstrip Frame and select Properties.
  - Change Satin Line to Motif Line \* at the top of the properties box.
  - Change the Motif to Group Universal, Category
     Zigzag 1, Pattern 9, sized to 4.8 by 4.8mm.

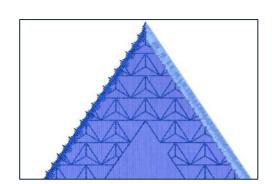

The size needs to be smaller so the stitch won't overhand the applique edge too far.

- Click OK (click OK twice in Mac).
- 54. Check out the design with Life View and Design Player .

  Now that you've played with changing the Fills, Lines and added a hole, start thinking about other applications for these tools and techniques!
- 55. Save and Export the embroidery.
- 56. Select File, and Export Appliqué Pieces to make a cutter template or print a paper template for the fabric.
- 57. Select File, and Print to make a template or a list of steps and thread colors for your custom Appliqué embroidery!

When you stitch out your Appliqué design, use light fusible batting under the Appliqué Fabric to give an instant Trapunto look!

The next step in embroidery creativity is up to you!

Try out some of the techniques from today's lesson, and see how you can utilize them as you design your next project in the PREMIER+ $^{\text{M}}$  2 Create module/application! Remember, experimenting and trying new techniques with different looks is how you learn and grow.